## **2wire Router Port Forwarding Setup for Geovision IP Cameras**

- Log into your 2wire Router by typing in the following gateway into a web browser http://192.168.1.1
- 2. Click "Firewall" > "Firewall Settings" > "Add new user defined application"

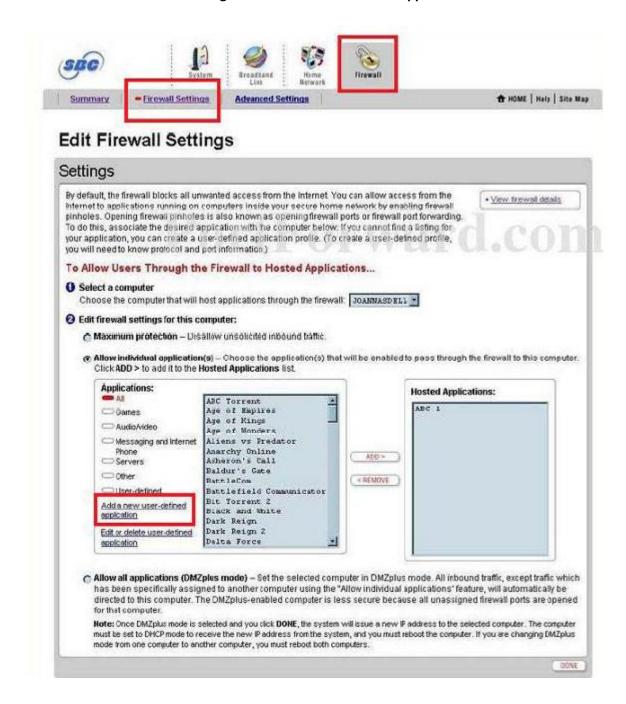

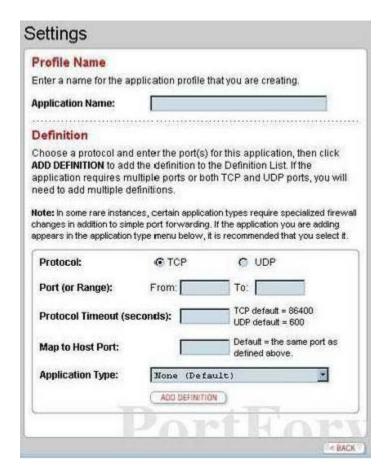

3. Now fill in the following:

**Application Name:** Geovision IP Camera 1

**Protocol: TCP** 

Port Range From: 80 Port Range To: 80

**Protocol Timeout:** Leave Blank

Map to Host Port: 80

Do the above for port 80, 5552 and 10000

- 4. Click the "Back" button.
- 5. Now you will need to select the device / computer you would like to apply the rule for [Use the drop down to select the Geovision IP Camera.

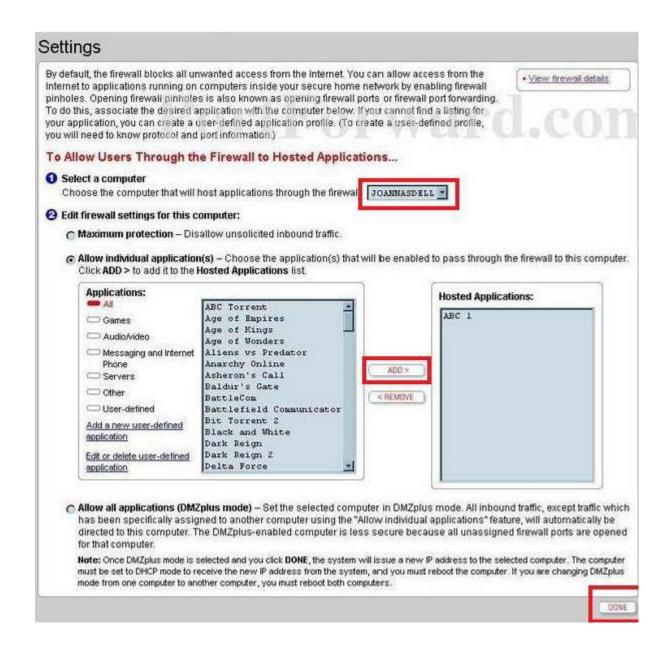

- 6. Now in the "Applications" box locate the created rule. Highlight the rule and press the "Add" button. You should now see the rule in the "Hosted Applications" box.
- 7. Now press the "Done" button.

You are now finished.